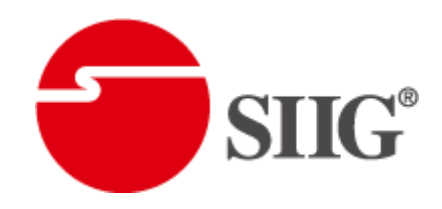

# 4x2 HDMI 2.0a Matrix

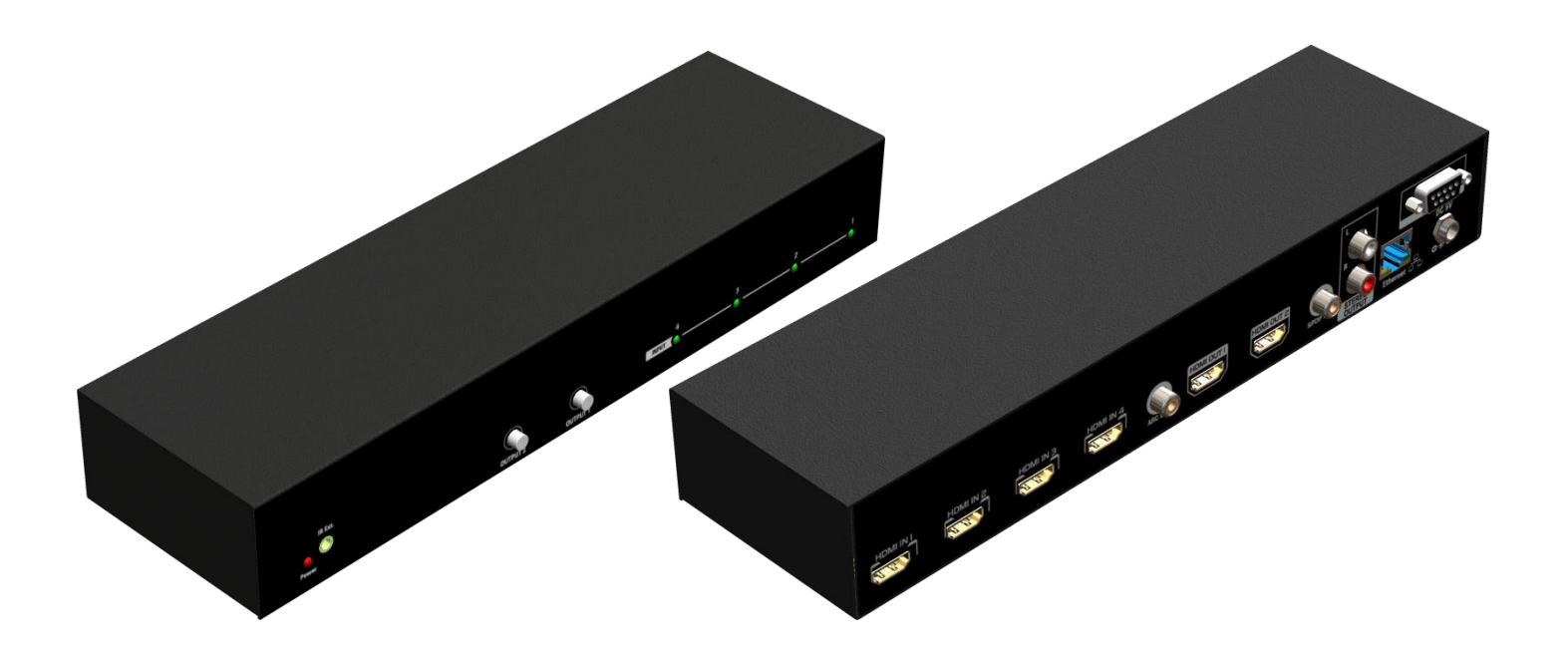

P/N: AV-GM0843-S1

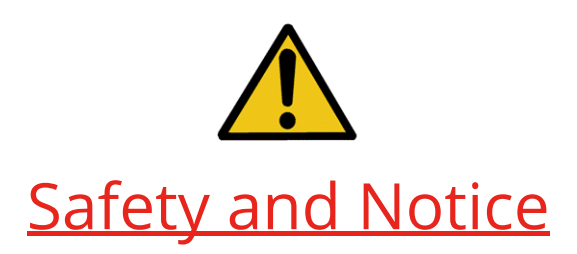

The AV-GM0843-S1 4x2 HDMI 2.0a Matrix has been tested for conformance to safety regulations and requirements, and has been certified for international use. However, like all electronic equipments, the AV-GM0843-S1 should be used with care. Please read and follow the safety instructions to protect yourself from possible injury and to minimize the risk of damage to the unit.

- Follow all instructions and warnings marked on this unit.
- Do not attempt to service this unit yourself, except where explained in this manual.
- Provide proper ventilation and air circulation and do not use near water.
- Keep objects that might damage the device and assure that the placement of this unit is on a stable surface.
- Use only the power adapter and power cords and connection cables designed for this unit.
- Do not use liquid or aerosol cleaners to clean this unit. Always unplug the power to the device before cleaning.

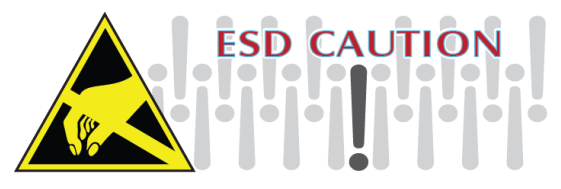

## TABLE OF CONTENTS

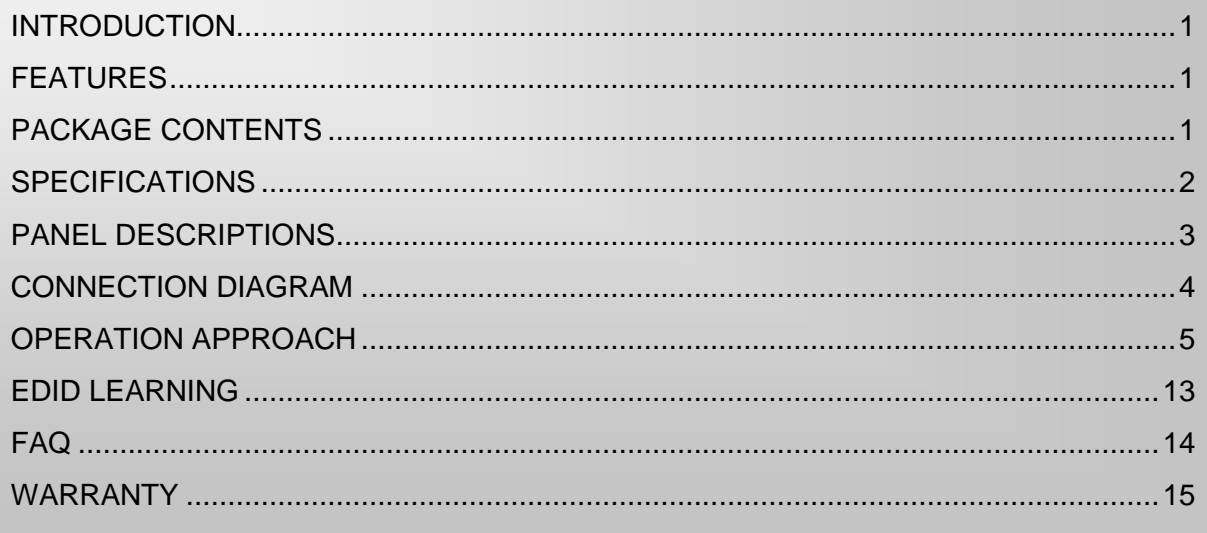

## INTRODUCTION

<span id="page-2-0"></span>The AV-GM0843-S1 4x2 HDMI 2.0a Matrix provides the most flexible and cost effective solution in the market to route high definition video sources plus multi-channel (up to 7.1-channel) digital audio from any of the four HDMI sources to the remote displays at the same time. This solution is well suited for use in home theater, conference room presentation systems, or other similar setting or application.

## FEATURES

- <span id="page-2-1"></span>HDMI 2.0a compliant
- Supports 4K2K@60 4:4:4 8bits
- Supports HDR\*, which is 4K2K@60 4:2:0 10bits\*\*
- HDCP 2.2 and 1.4 compliant
- Wide frequency range: 25MHz~600MHz
- Video bandwidth: 18Gbps
- Supports xvYCC, x.v.Color & Deep Color
- Supports Dolby Digital(+), DTS-HD and Dolby TrueHD audio
- Allows any source to be displayed on multiple displays at the same time
- Allows any HDMI display to view any HDMI source at any time
- Supports default HDMI EDID and learns the EDID from displays
- The matrix master can switch every output channel to any HDMI input by IR remote control, RS-232 control, IP control and web interface.
- Easy installation with rack-mounting and wall-mounting designs for master and receiver respectively
- Supports ARC from Output2

\* HDR = High Dynamic Range.

\*\* The video bandwidth of 4K2K@60 4:2:0 10bits (HDR) is 384MHz, and the 4K2K@60 4:4:4 8bits is 594MHz

## PACKAGE CONTENTS

- <span id="page-2-2"></span>● 1x AV-GM0843-S1 ● 1x DC 5V 4A
- 
- 1x Rack-mounting ear set 1x User Manual
- 1x Installation software CD
- 
- 1x IR receiver **Control CONTRES CONTRESS 1x** IR Remote control\*
	-

# **SPECIFICATIONS**

<span id="page-3-0"></span>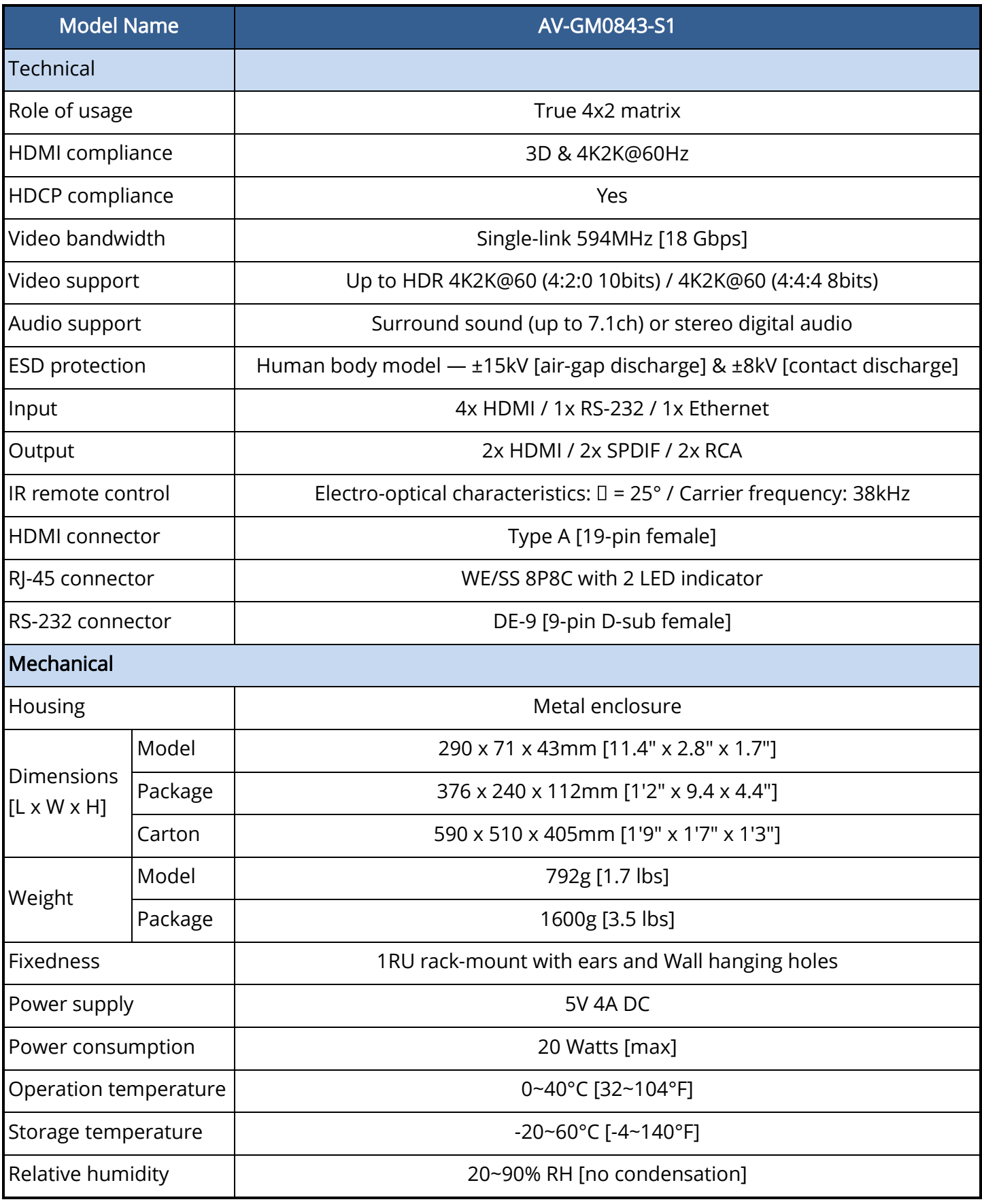

## PANEL DESCRIPTIONS

### <span id="page-4-0"></span>Front Panel

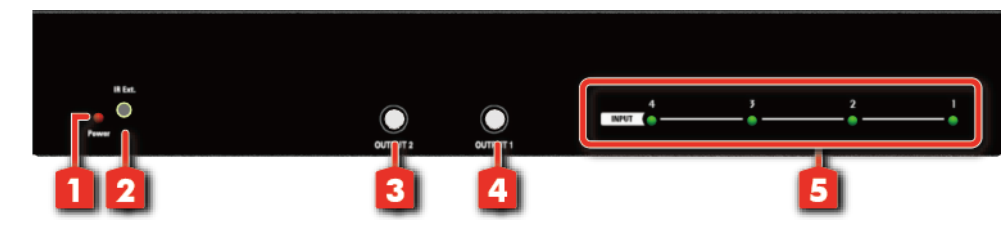

- 1. Power LED: Power indicator LED
- 2. System IR Receiver: Ext. IR receiver
- 3. Port 2 Channel Push Button: Select input channel
- 4. Port 1 Channel Push Button: Select input channel
- 5. Selected Source Status LED: When users use port channel push button, the indicator LED will show the selected source

#### Rear Panel

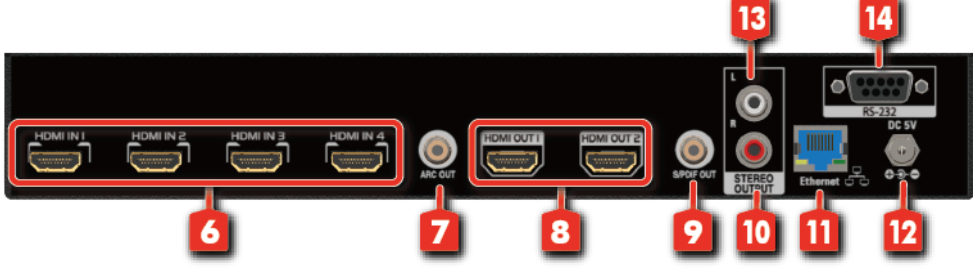

- 6. Input 1~4: HDMI inputs
- 7. S/PDIF Out [ARC][From the display connected to Output 2]: Connect to an S/PDIF digital audio output
- 8. Output 1~2: HDMI output ports
- 9. SPDIF Out [Follow Output 2]: Connect to an S/PDIF digital audio output
- 10. Stereo Out R[Follow Output 2]: Connect to an analog audio output
- 11. Ethernet: Ethernet control port
- 12. +5V DC: 5V 4A DC power jack
- 13. Stereo Out L[Follow Output 2]: Connect to an analog audio output
- 14. RS-232: RS-232 control port

## CONNECTION DIAGRAM

<span id="page-5-0"></span>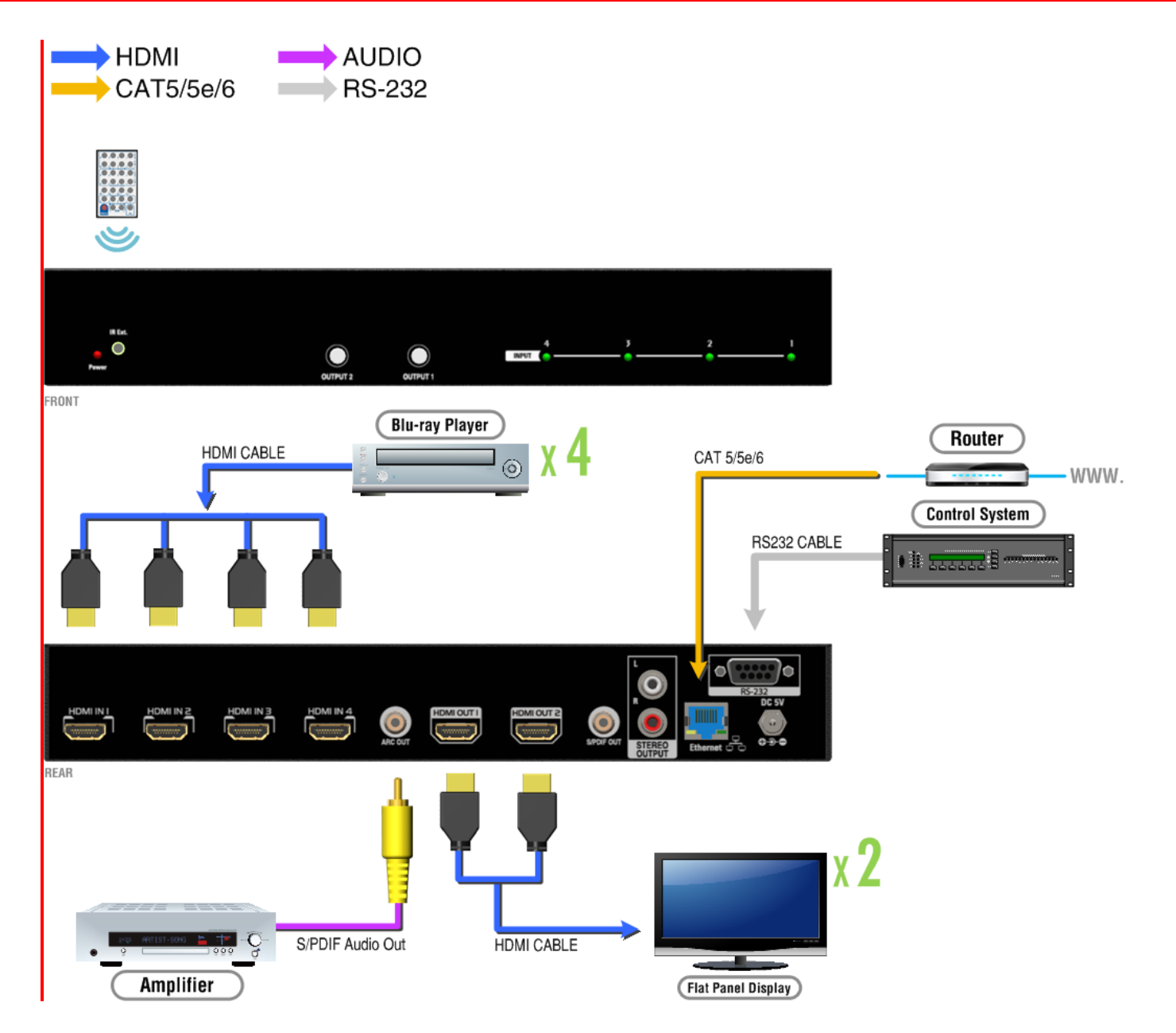

## OPERATION APPROACH

## <span id="page-6-0"></span>Method A: Push-in Button

#### 1. IN/OUT MAP

- 1) Use Port 1 or Port 2 Channel Push Button to select the source
- 2) Input1~4 can be selected in order

## Method B: IR Remote Control

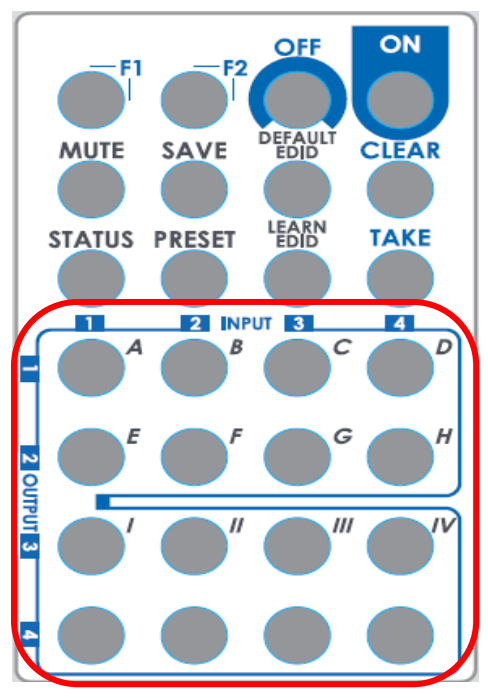

#### 1. IN/OUT Switch

Push the button on the checkerboard to select Input & Output port.

Ex: Select Input 3 to Output 2

Push the red circle button as below to select Input 3 to Output 2

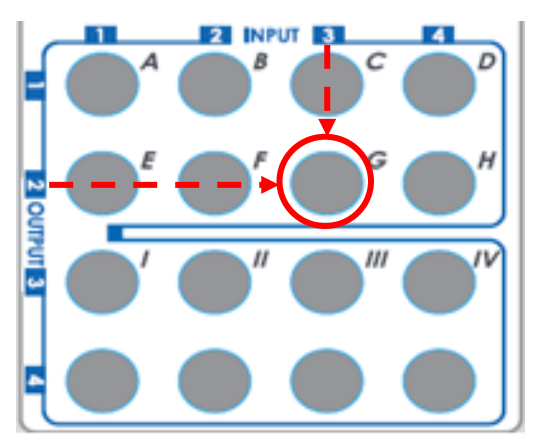

## 2. Function Key

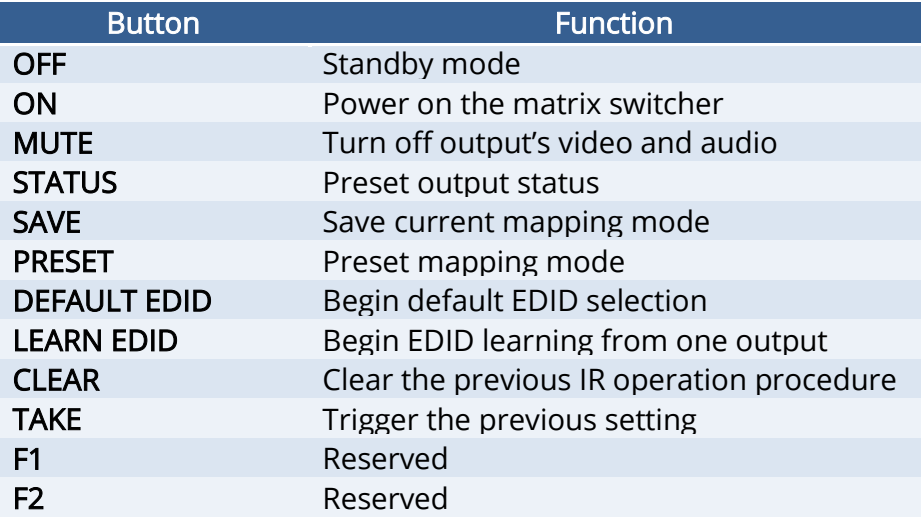

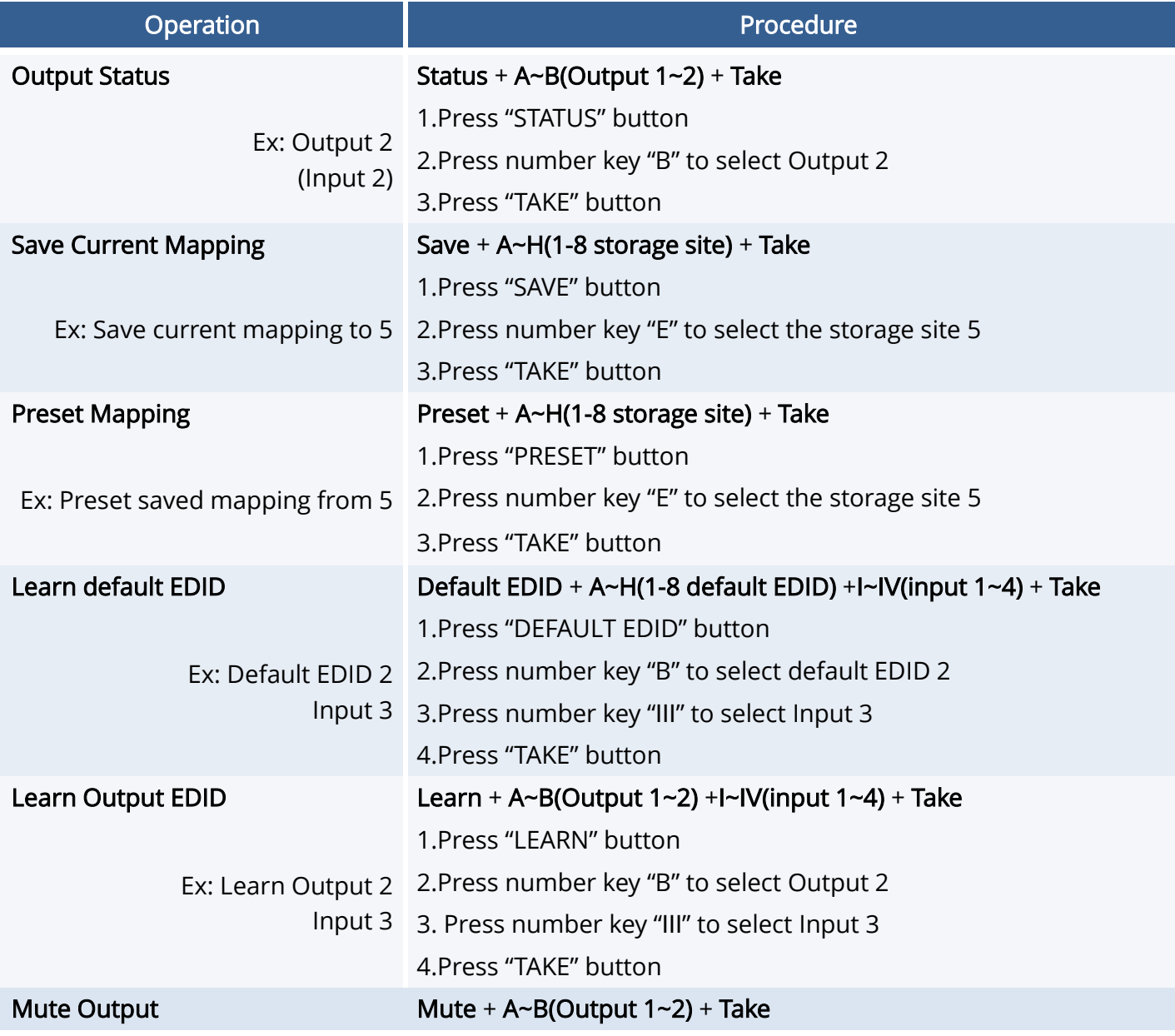

Ex: Mute Output 2 1. Press "MUTE" button

2. Press number key "B" to select Output 2

3.Press "TAKE" button

### Method C: Software Control through RS-232 port / Ethernet port

### 1. System Requirement

- 1) OS Information: MS WinXP/7
- 2) Baud rates: 9600
- 3) Software size: 3 MB
- 4) Minimum RAM requirement: 256 MB

## Method D: Software Control through RS-232 port

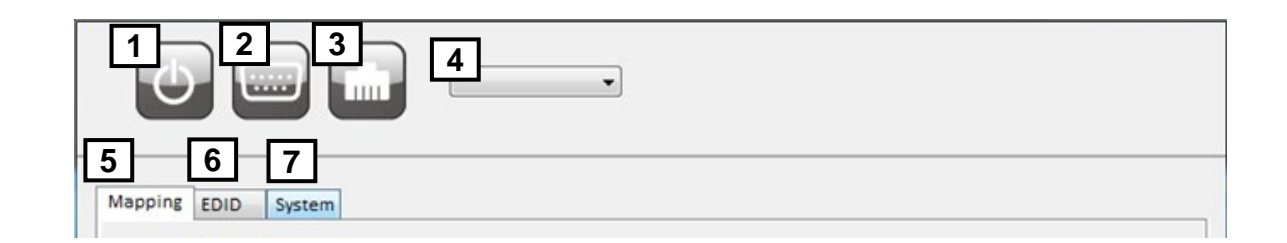

- 1 Power ON/ Standby mode 5 I/O Routing Button
- 2 Control SW via RS-232 6 EDID Button
- 
- 4 COM Port Selection
- 
- 
- 3 Control SW via Network 7 F/W Update & Default Reset Button

1. I/O Routing Button

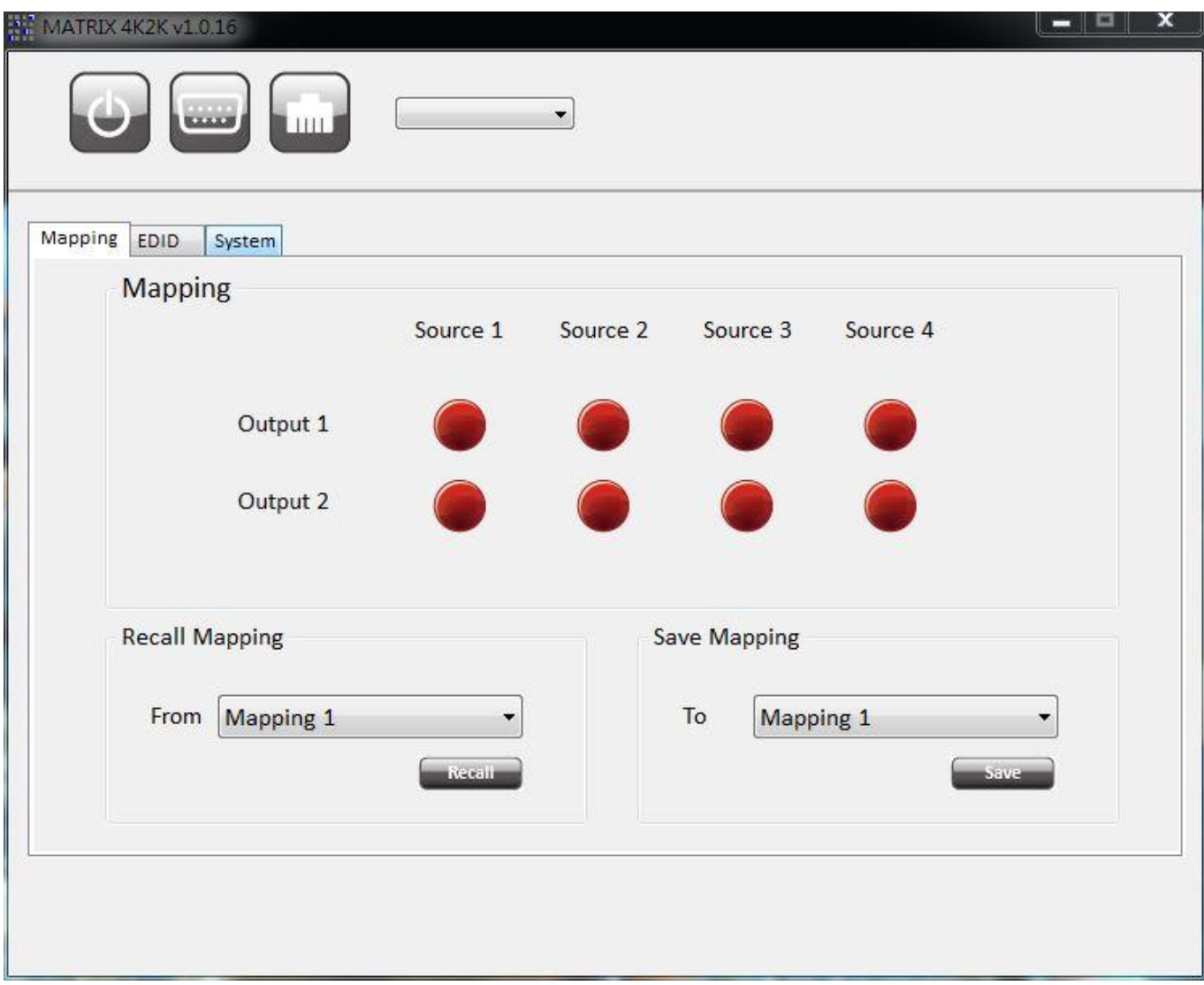

I

- 1) I/O Mapping:
- a) Click the button on the checkerboard to select Input & Output port
- 2) Recall Mapping:
	- a) Select the stored Mapping(1-8)
	- b) Click "Recall" button to recall previous mapping which are saved
- 3) Save Mapping:
	- a) Select Mapping(1-8)
	- b) Click "Save" button to save current mapping

## 2. EDID Button

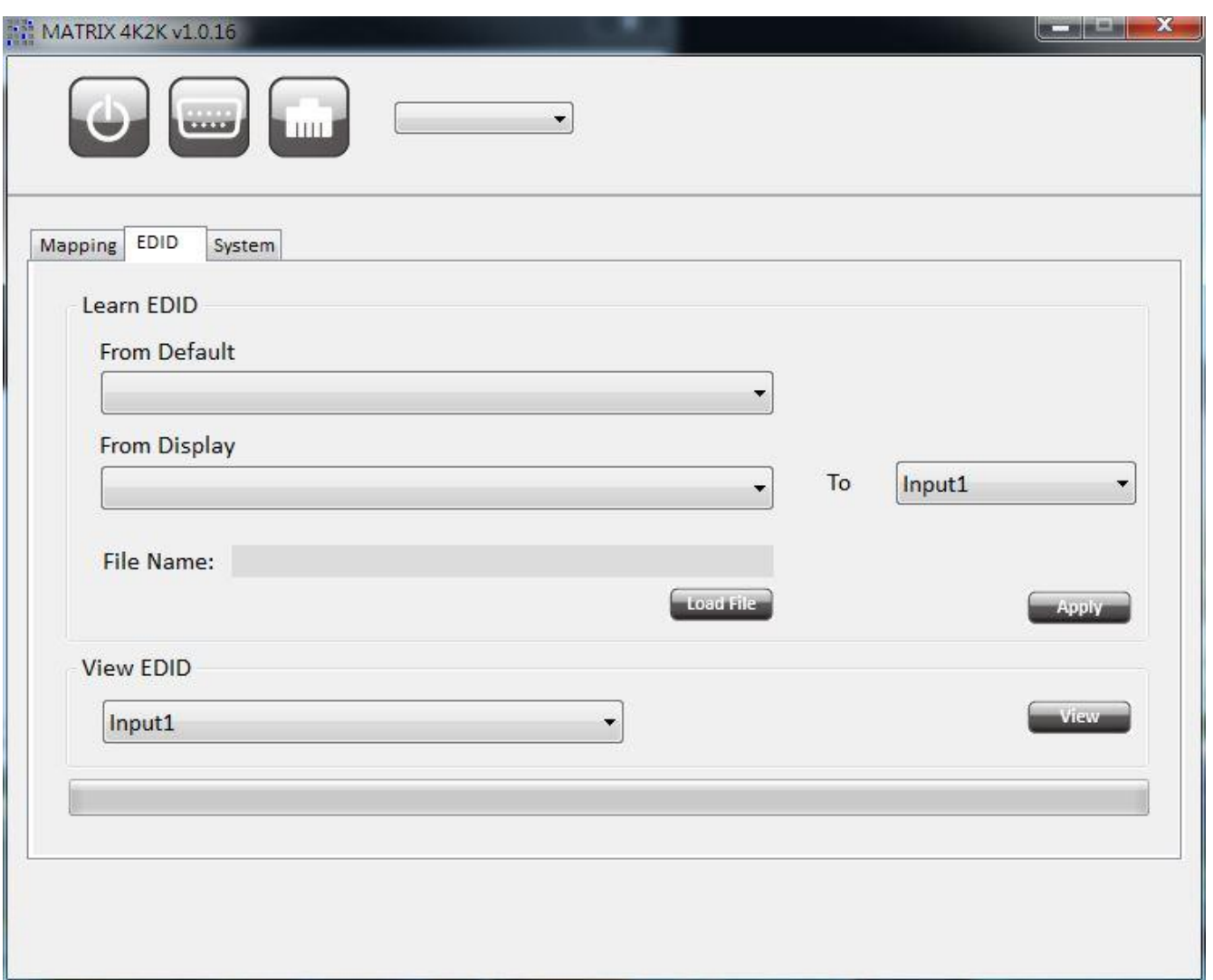

- 1) Learn EDID from Default to Input
	- a) Select Default EDID(1-8 Default EDID)
	- b) Select designated Input
- c) Click "Apply" button to learn from default EDID
- 2) Learn EDID from Display to Input
	- a) Select output
	- b) Select designated Input
- c) Click "Apply" button to learn from display EDID
- 3) Load EDID File to Input
	- a) Click "Load File" button to select the EDID file
	- b) Select designated Input
	- c) Click "Apply" button to load EDID File
- 4) View EDID
	- a) Select Input or HDMI output
	- b) Click "View" button to read and analyze the EDID

### 3. System Button

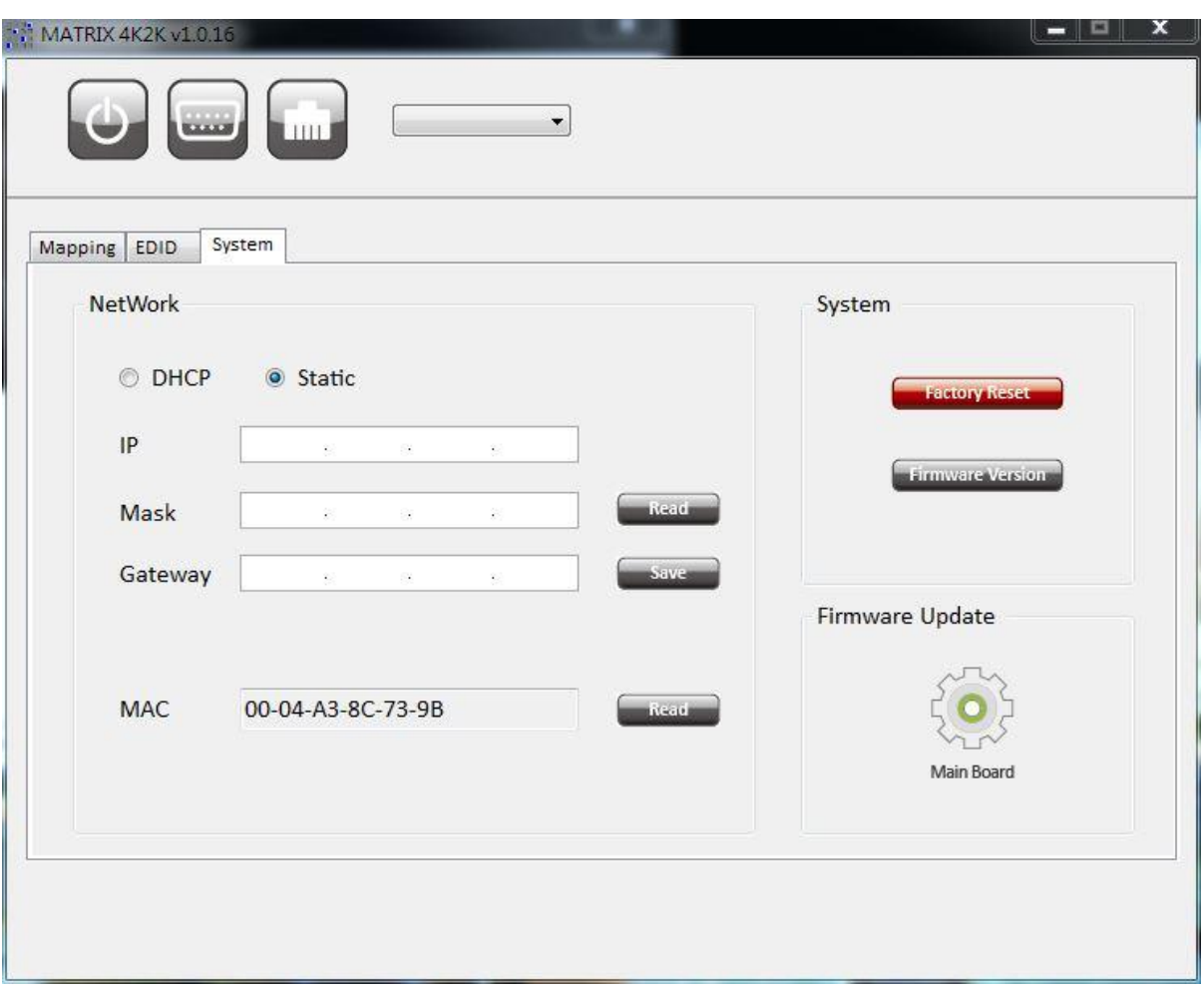

- 1) Network
	- a) DHCP mode

=> Click DHCP and then click the "Read" button to get the IP address Info

b) Static mode

 => Click Static and then key in the "IP", "MASK", "GATEWAY" info. After setting IP Address, please click "Save" to save IP address Info

c) "Save" button

=> Save the key- in IP address

d) "Read" button:

=> Read the IP address from the device

e) "MAC" button

=> Read the device's MAC address

\*Note: The default IP address is 192.168.1.111

#### 2) System

- a) Factory Reset
- b) Firmware Version
	- => To get the F/W version information
- 3) Firmware Update

=> Firmware update Main Board

## Method E: Web Interface Control

### The default IP address: 192.168.1.111

## Account: admin

Password: matrix

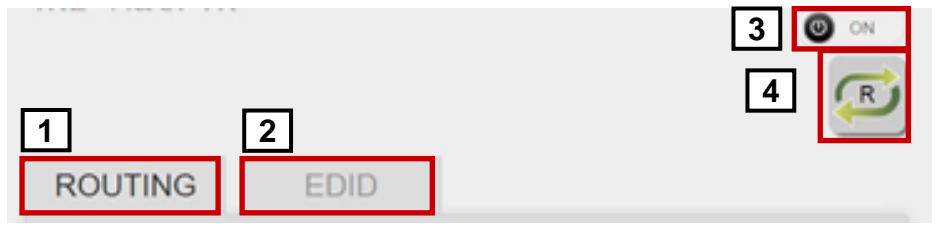

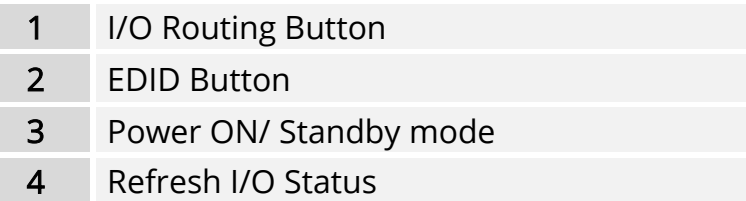

### 1. I/O Routing Button

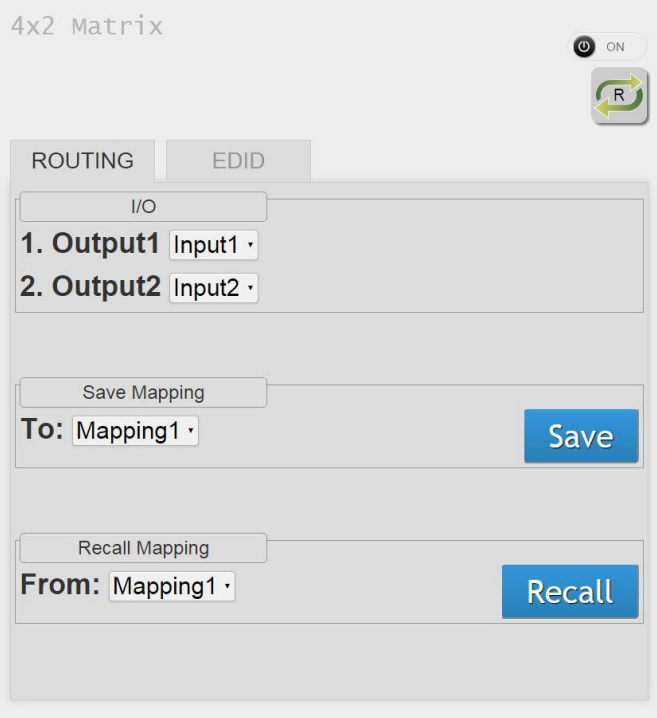

### 1) I/O:

- a) Switch the input for each output
- 2) Save Mapping:
	- a) Select Mapping(1-8)
- b) Click "Save" button to save current mapping
- 3) Recall Mapping:
	- a) Select the stored Mapping(1-8)
	- b) Click "Recall" button to recall previous saved mapping

## 2. EDID Button

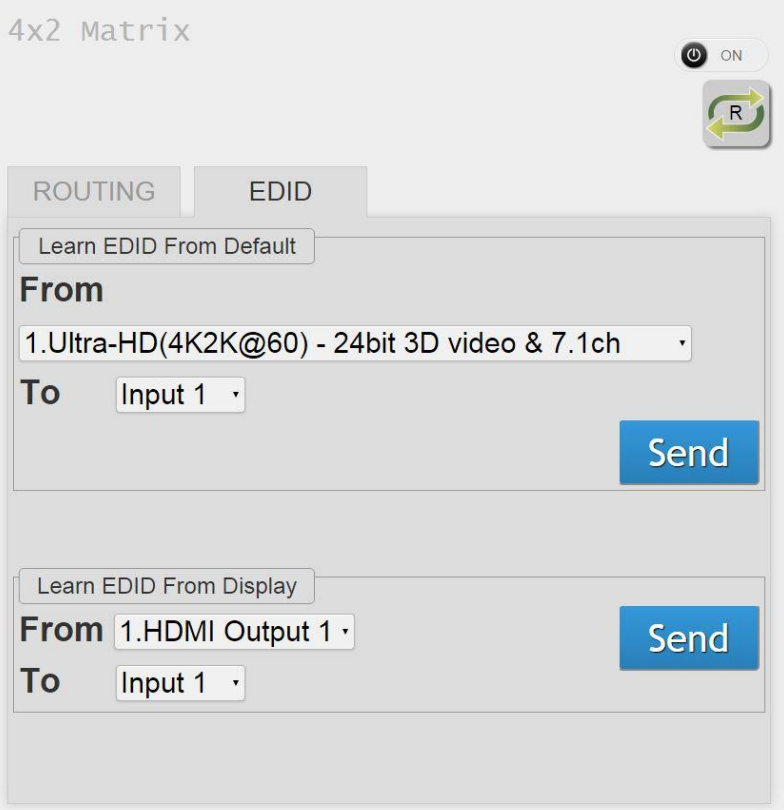

- 1) Learn EDID from Default
- a) Select Default EDID(1-8 Default EDID)
- b) Select Input
- c) Click "Send" button to learn default EDID
- 2) Learn EDID From Display
- a) Select output
- b) Select Input
- c) Click "Send" button to learn display EDID

## 3. Power ON/ Standby mode

4. Refresh I/O Status

## EDID LEARNING

<span id="page-14-0"></span>The EDID learning function is to resolve audio and video playing issues at HDMI output port. Because the HDMI source devices and displays may have various level of capability in playing audio and video, the general principle is that the source device will output the lowest standards in audio format and video resolutions to be commonly acceptable among all HDMI displays. In this case, a 720p stereo HDMI signal output would be probably the safest choice. Nevertheless, the user can force the matrix to learn the EDID of the lowest capable HDMI display among others to make sure all displays are capable of playing the HDMI signals normally.

There are THREE methods to do EDID Learning as below,

- 1. IR Remote Control: Please refer to the Operation Approach\ Method B: IR Remote Control
- 2. Software Control: Please refer to the Operation Approach\ Method C: Software Control

#### through RS-232 port

3. Web Interface Control: Please refer to the Operation Approach\ Method D: Web Interface

#### Control

There are eight embedded default EDID as below,

- 1. Ultra-HD(4K2K@60) 24bit 3D video & 7.1ch audio
- 2. Ultra-HD(4K2K@60) 24bit 3D video & 2ch audio
- 3. Ultra-HD(4K2K@30) 24bit 3D video & 7.1ch audio
- 4. Ultra-HD(4K2K@30) 24bit 3D video & 2ch audio
- 5. Full-HD(1080p@60) 36bit 3D video & 7.1ch audio
- 6. Full-HD(1080p@60) 24bit 2D video & 7.1ch audio
- 7. Full-HD(1080p@60) 24bit 2D video & 2ch audio
- 8. HD(1080p@30)(1080i@60)(720p@60) 24bit 2D video & 2ch audio

## FAQ

#### <span id="page-15-0"></span>Q Can every TV work with the HDMI matrix?

A Basically, the answer is YES. But if your TV can not support UltraHD, please refer the EDID LEARNING section to learn EDID from your TV.

#### Q What is EDID? Why do I need to learn EDID?

A EDID contains the whole information of the display such as the resolution and audio setting which this display can support. Therefore, based on the EDID information, media player will pick up the most suitable resolution and audio setting to the display. In order to faithfully transmit the EDID information from display to the media player, learning EDID from display to this device is necessary.

#### Q What should I do to learn EDID for the matrix?

A Due to the limitation of HDMI, the source device can only output one format of video and audio. In other words, the source device cannot output 720p and 1080p video at the same time, or output stereo and surround sound at the same time. Therefore, you may need to manually setup each HDMI input for desirable audio/video output format. The mechanism of EDID Learning is to pick up the HDMI display with the lowest capability among the ones you would use for this input source. For example, if user would like to play the Input-2 upon output-2, output-3 and output-4, and only output-3 cannot support 1080p [support up to 720p only], please learn the EDID from the display connected to the output-3 at the Input-2 port. Of course, if outpt-3 would get the HDMI signals from every HDMI input, please learn EDID information from output3 to all four HDMI inputs. For more information about EDID Learning, please refer to EDID LEARNING section.

#### Q My TV can support 1080p, but why there is no audio?

A The factory default EDID of this device is 1080p & 2ch audio. However, there would be a problem after you change to use 1080p & 7.1ch if the TV cannot support 7.1ch audio. Please use the default EDID, 1080p & 2ch audio.

#### Q When I set an audio amplifier (AV receiver) between TV and the matrix to extract 7.1ch audio, but why there is still no audio?

A Basically, the default EDID of the chosen input can support 7.1ch audio, but the problem is that the EDID of the amplifier still cannot match the default setting. Therefore, the best method is to learn EDID from the amplifier directly. Please refer to EDID LEARNING section and follow the steps to learn the EDID. When learning EDID from the amplifier, user just needs to connect the matrix and amplifier. Please don't connect HDMI cable between amplifier and TV when the EDID learning is proceeding.

#### Q When I play the same content upon multi-displays, why only the TV equipped with amplifier can have 7.1ch audio, and the others don't have 7.1ch audio even no stereo?

A Due to the limitation of HDMI, the source only can choose one video and one audio format to play, which can be either 1080p and 7.1ch or 1080p and stereo audio. It means when the user sets the matrix at 1080p and 7.1ch, the source will only play the content under this format. Therefore if the TV cannot decode 7.1ch audio, there is definitely no audio.

## **WARRANTY**

<span id="page-16-0"></span>The SELLER warrants the AV-GM0843-S1 4x2 HDMI 2.0a Matrix free from defects in the material and workmanship for 3 years from the date of purchase from the SELLER or an authorized dealer. Should this product fail to be in good working order within 3 years warranty period, The SELLER, at its option, repair or replace the unit, provided that the unit has not been subjected to accident, disaster, abuse or any unauthorized modifications including static discharge and power surge. This warranty is offered by the SELLER for its BUYER with direct transaction only. This warranty is void if the warranty seal on the metal housing is broken.

Unit that fails under conditions other than those covered will be repaired at the current price of parts and labor in effect at the time of repair. Such repairs are warranted for 90 days from the day of reshipment to the BUYER. If the unit is delivered by mail, customers agree to insure the unit or assume the risk of loss or damage in transit. Under no circumstances will a unit be accepted without a return authorization number.

The warranty is in lieu of all other warranties expressed or implied, including without limitations, any other implied warranty or fitness or merchantability for any particular purpose, all of which are expressly disclaimed.

Proof of sale may be required in order to claim warranty. Customers outside Taiwan are responsible for shipping charges to and from the SELLER. Cables and power adapters are limited to a 30 day warranty and must be free from any markings, scratches, and neatly coiled.

The content of this manual has been carefully checked and is believed to be accurate. However, The SELLER assumes no responsibility for any inaccuracies that may be contained in this manual. The SELLER will NOT be liable for direct, indirect, incidental, special, or consequential damages resulting from any defect or omission in this manual, even if advised of the possibility of such damages. Also, the technical information contained herein regarding the AV-GM0843-S1 features and specifications is subject to change without further notice.

Support

For more info or tech support http://www.siig.com/support

April, 2018